## **Welcome to PMUG 2015 What's New! What's Coming Soon? Tony Alves, Director of Product Management bit.ly/PMUG15-New**

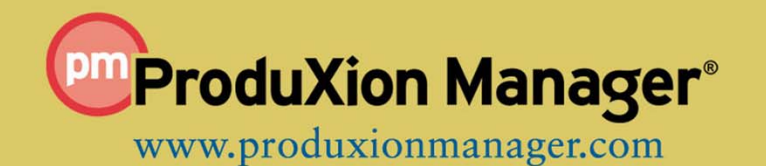

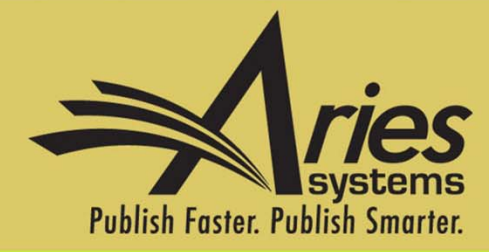

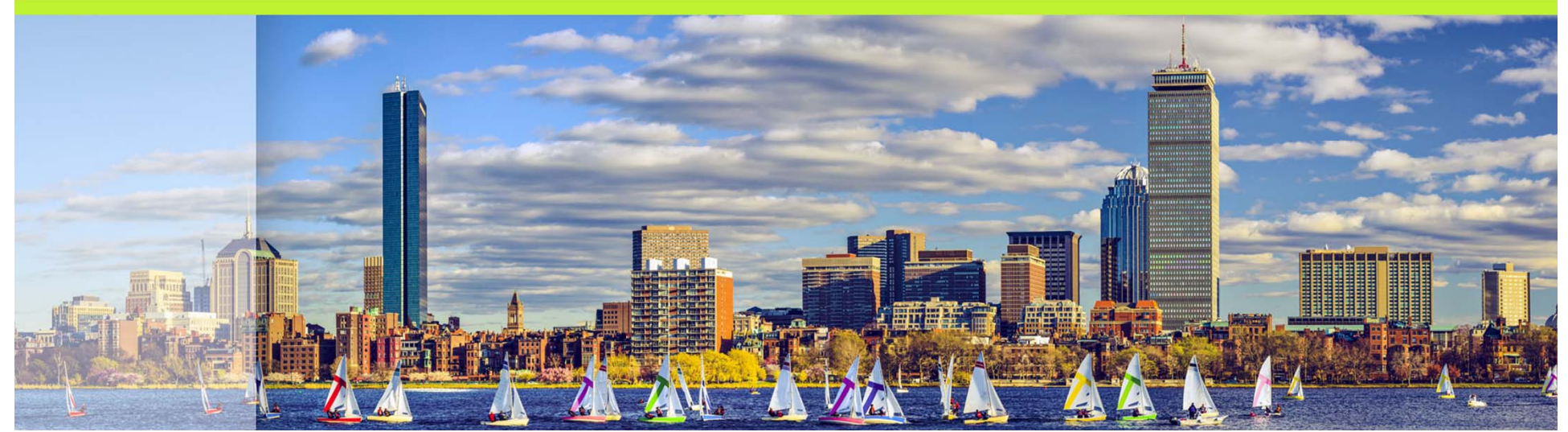

# Version 12.0 **Upgrades are underway!**

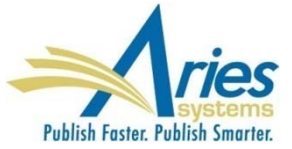

Editors want more control over how manuscript lists are displayed in their folders

SOLUTION: replace current static grids with new customizable grids:

- Reorder columns
- Hide columns
- Resize columns
- **Freeze columns**
- **Fixed header**

Grids with highest visibility and utility will be refactored first

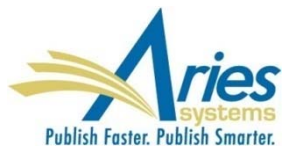

#### Search Submission: Editorial, Proposals, Production, Linked Optional - checkbox to enable "Beta Grid"

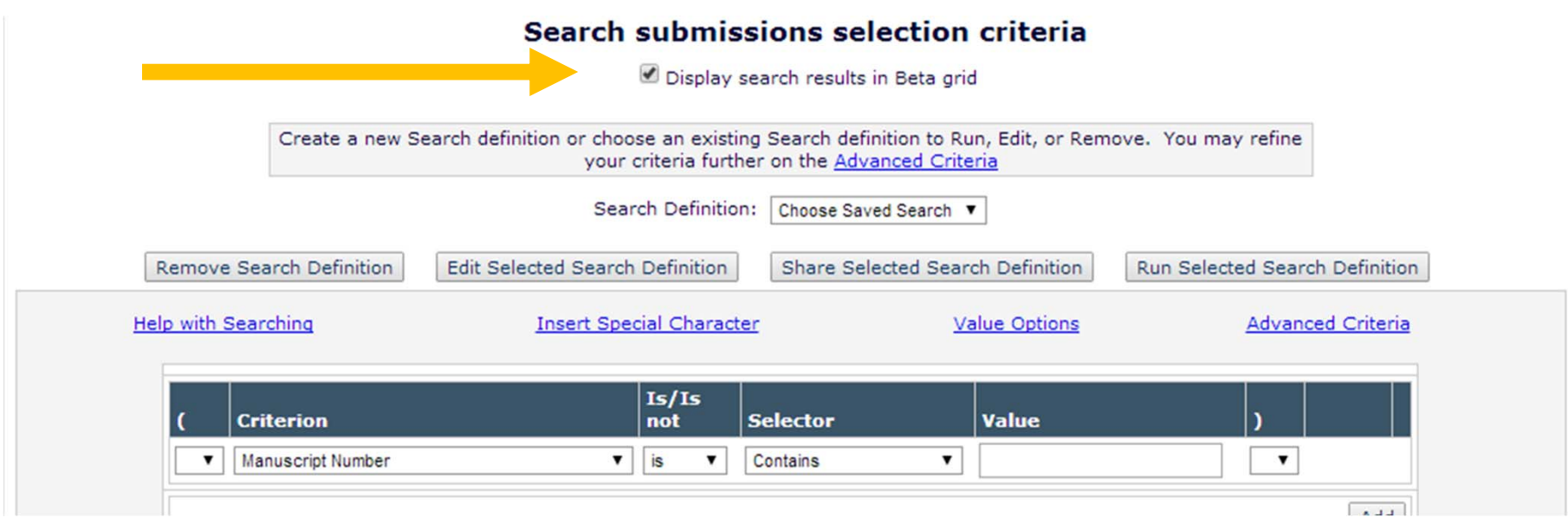

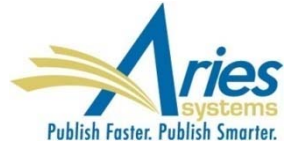

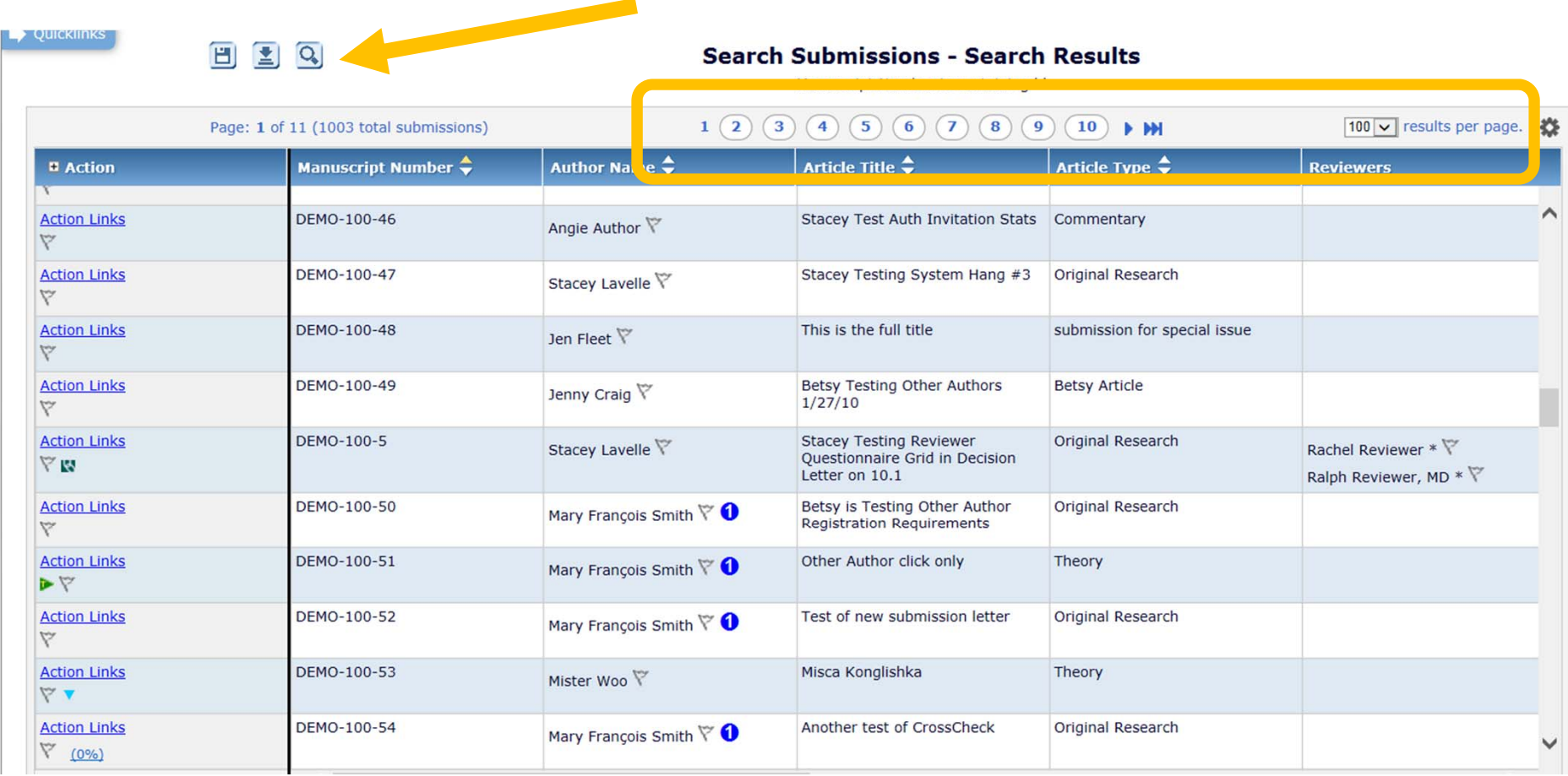

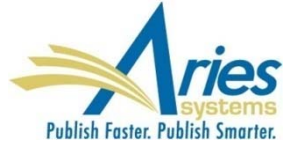

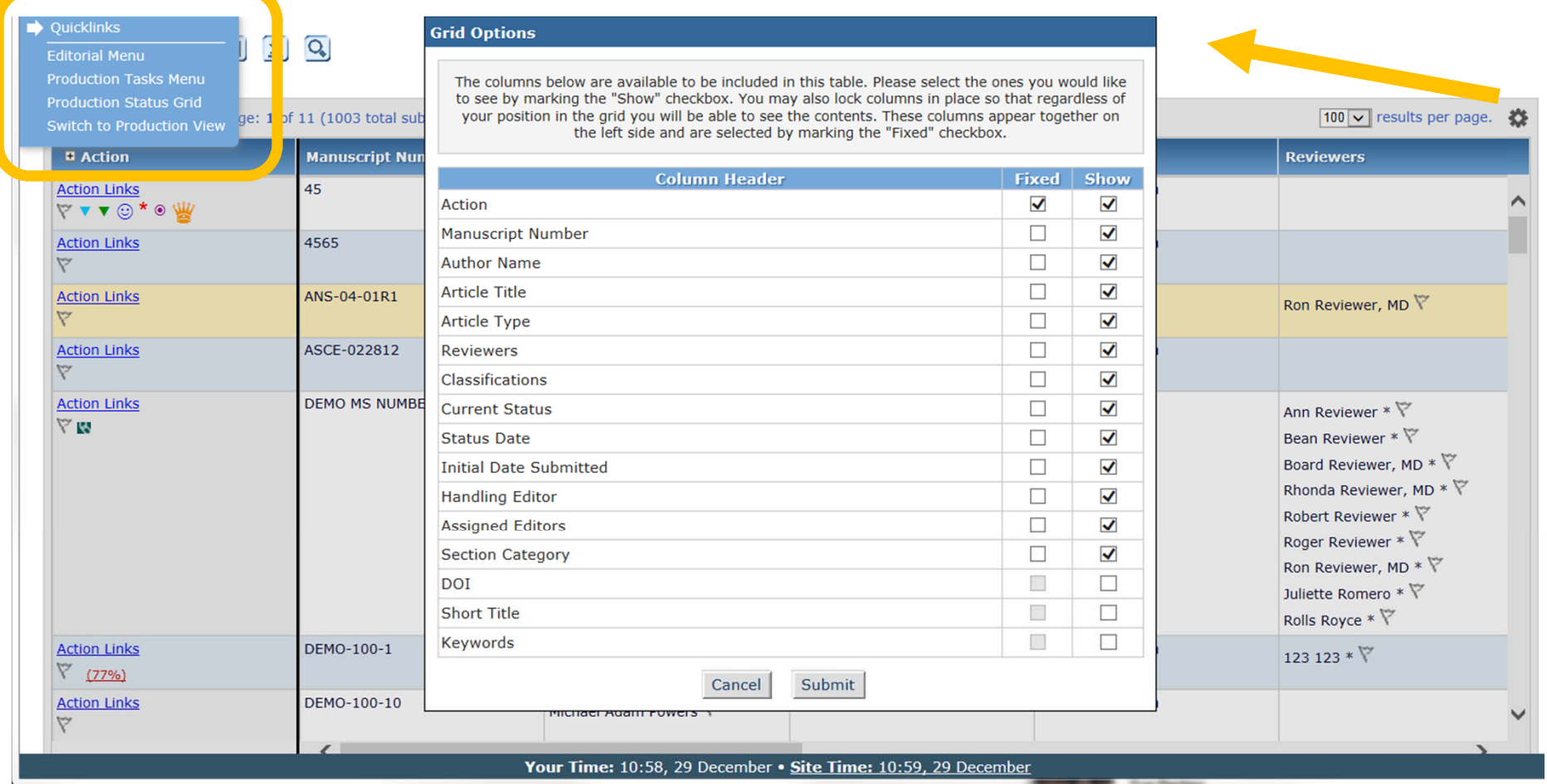

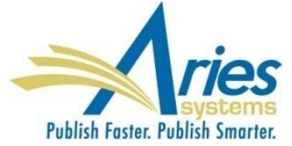

#### **Grid Options**

The columns below are available to be included in this table. Please select the ones you would like to see by marking the "Show" checkbox. You may also lock columns in place so that regardless of your position in the grid you will be able to see the contents. These columns appear together on the left side and are selected by marking the "Fixed" checkbox.

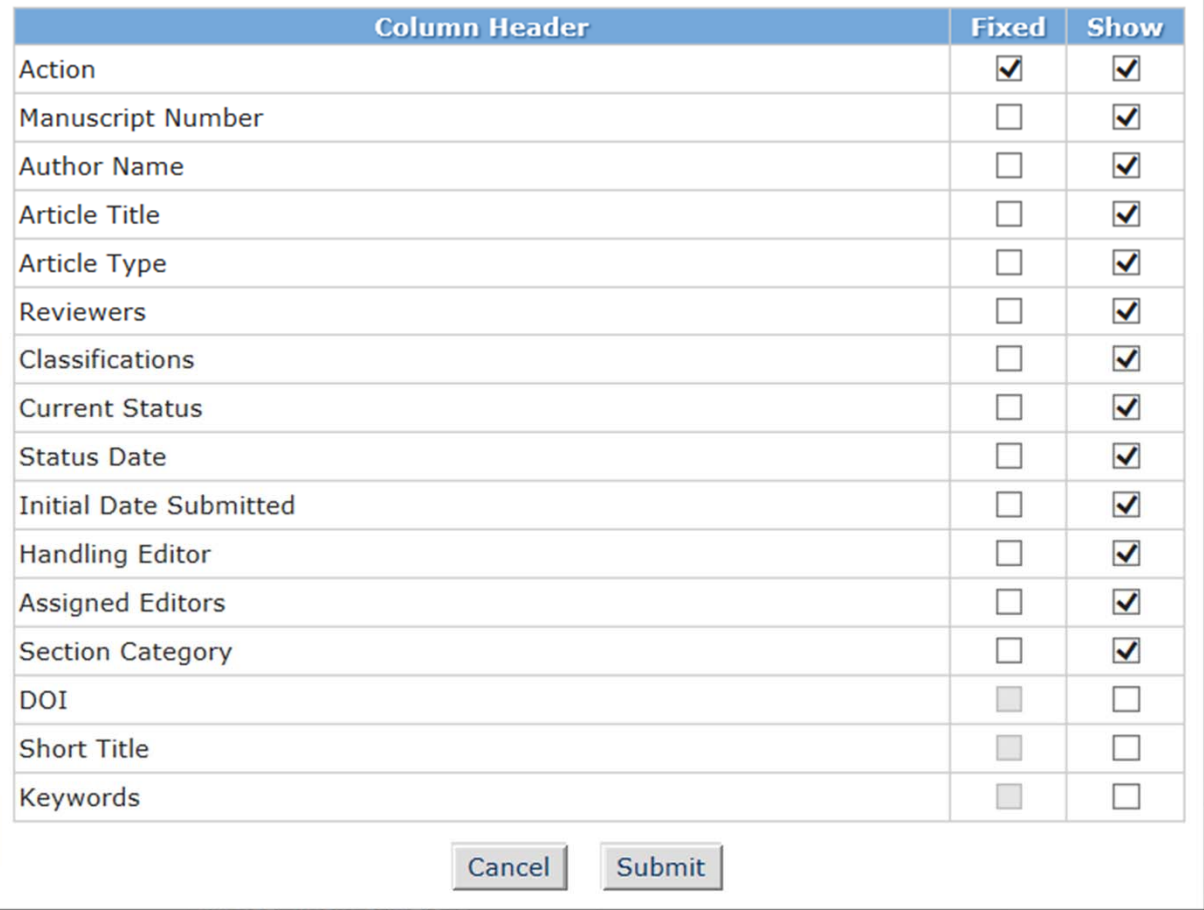

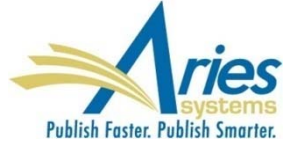

## **New Merge Field for Author Questionnaire**

Sometimes a publication wants to include just a portion of the Author Questionnaire in letters – for example, to allow an Author to review Co-Author answers

SOLUTION: **%AUTHOR\_QUESTIONNAIRE\_SUBSET%**  - Inserts a subset of questions and responses from the Author Questionnaire into letters

Existing **%AUTHOR\_QUESTIONNAIRE%** merge field pulls questions and responses from the entire Author Questionnaire into letters

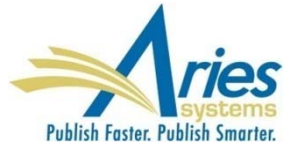

## **New Merge Field for Author Questionnaire**

#### **Configure Questionnaire**

Enter a name for the Questionnaire in the 'Questionnaire Name' field. Custom Questions may be added to the Questionnaire by clicking the 'Add Custom Questions' button, selecting Custom Questions, and adding them to the 'Question Display Order' section. Questions may be reordered by entering a number in the 'Order' field and clicking the 'Update Item Order' button. Click the 'Save' button to save the Questionnaire and return to the Create Questionnaire page.

The %AUTHOR\_QUESTIONNAIRE\_SUBSET% merge field pulls in all of the selected Questions and Responses for all Authors on the submission (including the Corresponding Author). To specify questions/responses for inclusion in this merge field, select the checkbox in the 'Include in Merge Field' column for all questions you want to include. Note the %AUTHOR QUESTIONNAIRE% merge field continues to pull in all questions and responses for the questionnaire.

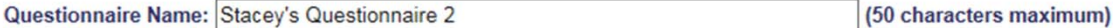

 $\Box$  Hide When you Hide a Questionnaire, it will not be available for use with any Article Type.

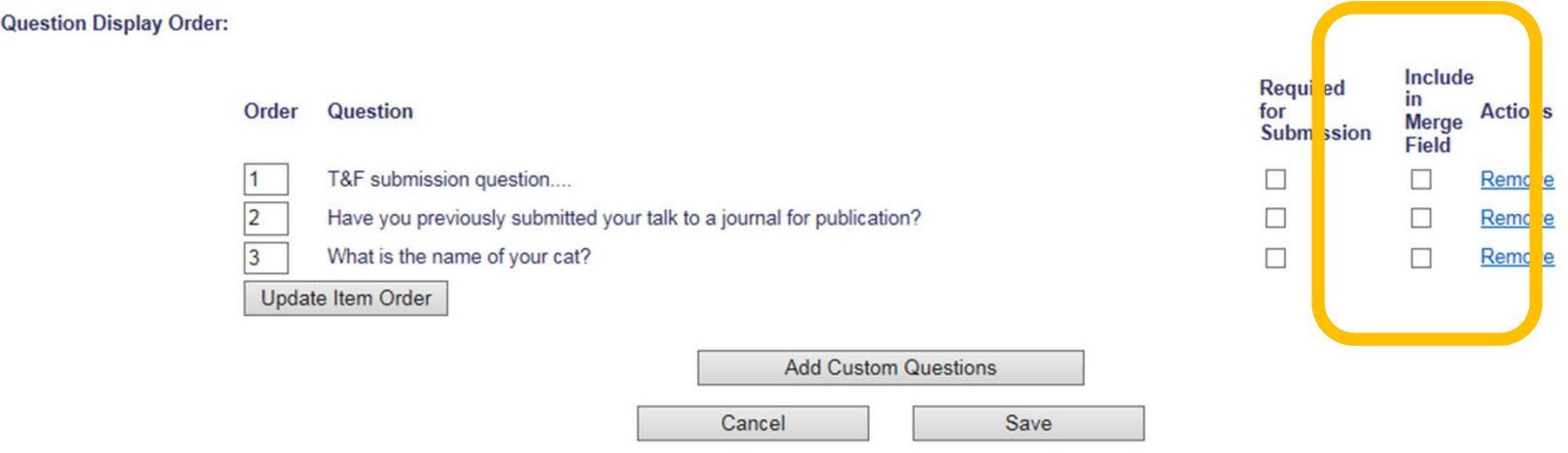

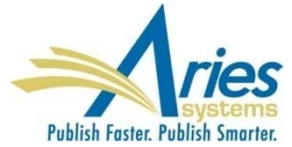

## **New Merge Field for Author Questionnaire**

Preview Letter - Ad Hoc from Editor

Send E-Mail Cancel Print

Dear Dr. Decker.

Please confirm the responses on the revised submission answered by each Co-Author.

#### **Additional Information**

1. Charlie Hansen, MD, PhD

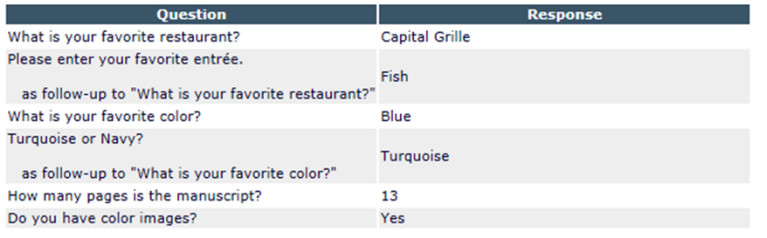

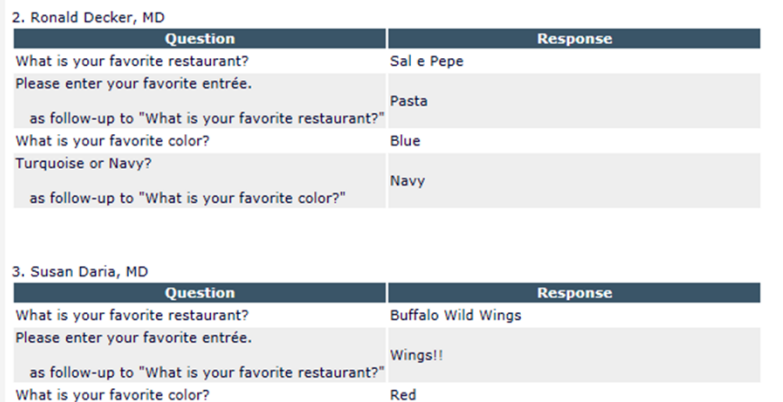

Cancel Print Send E-Mail When using these Merge Fields in letters, the questions and responses are grouped by Author

When the same question is asked on multiple revisions, the most recent response is displayed

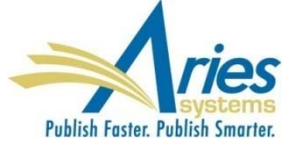

## **New Merge Field for Author Information**

**%ALL\_AUTHORS\_WITH\_SELECTED\_METADATA%** - Inserts a subset of data related to the Corresponding Author and all Co-Authors

Contents of merge field is configured on the *Set Other Author Parameters* page in PolicyManager

Co-Author data is pulled from the Submission record, not from a People record

May be used in any editorial or production letter

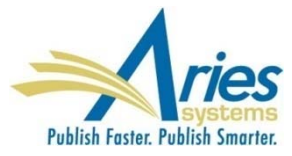

## **New Merge Field for Author Information**

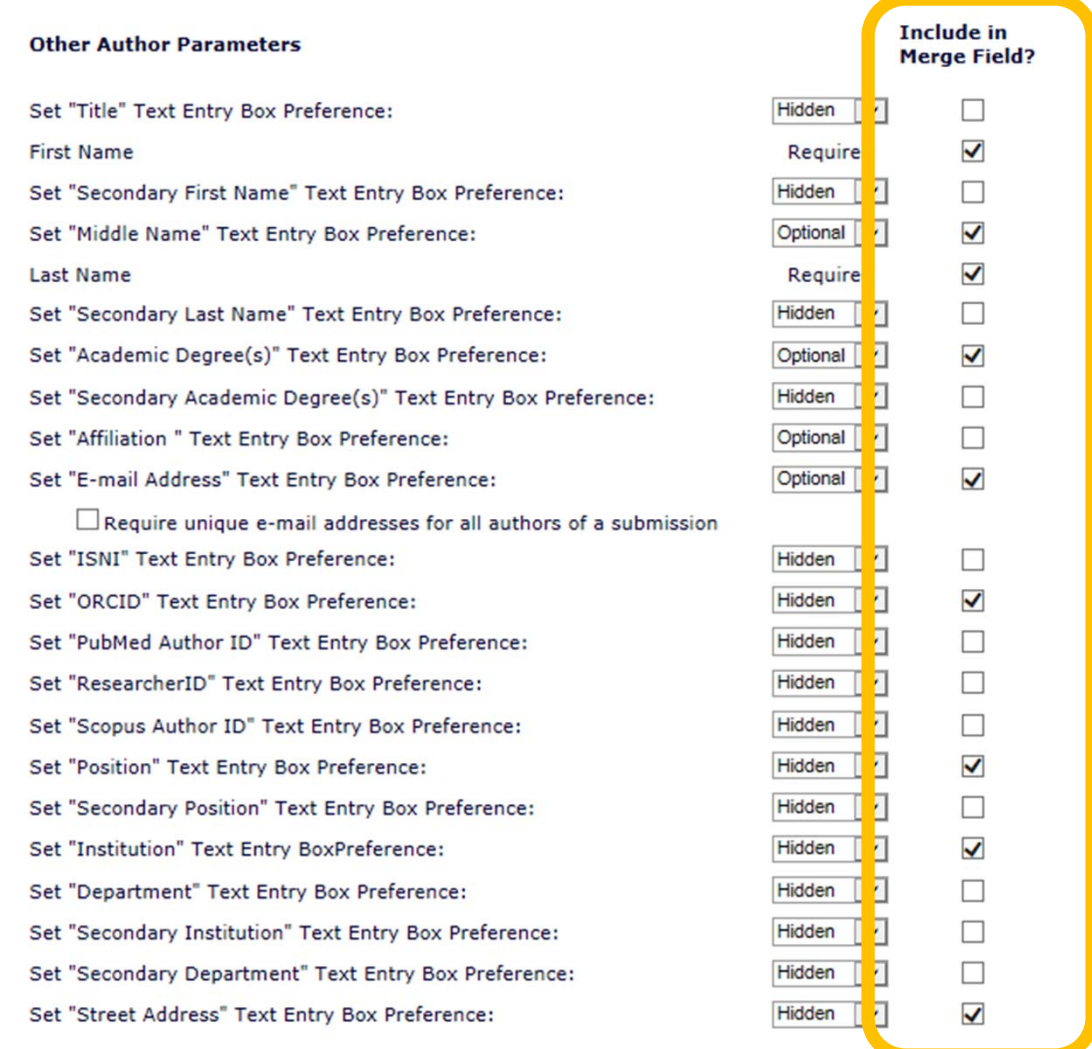

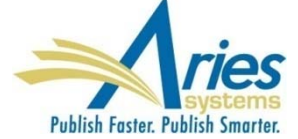

## **New Merge Field for Author Information**

Preview Letter - Verify Co-Author Metadata Send E-Mail Cancel Print Dear Dr. Decker, Please confirm the information entered for each Co-Author. 1. Dr. Charlie Hansen, MD, PhD E-mail Address: charlie@childrens.org ORCID: 0000-0001-5882-6823 Position: Director of Laboratories Institution: Boston Children's Hospital Street Address: 300 Longwood Avenue City: Boston, State: MA Country: USA Equal Contribition Status: This Author is an equal contributor Post-Publication Corresponding Author: No 2. Mr. Ronald Decker, MD E-mail Address: ron@childrens.org ORCID: Position: Institution: Boston Children's Hospital Street Address: 300 Longwood Avenue, Fegan 11th Floor City: Boston State: Massachusetts 02115 Country: USA **Equal Contribition Status:** Post-Publication Corresponding Author: Deceased Status: This Author is deceased

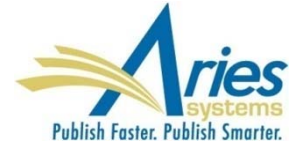

## **Insert Letter Template Merge Fields**

For convenience, a Merge Field palette can be used to click and insert merge fields into letter templates in Policy Manager

Each merge field will include an in-line description with usage hints

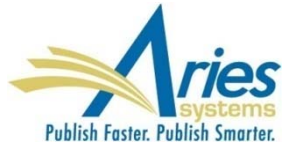

## **Insert Letter Template Merge Fields**

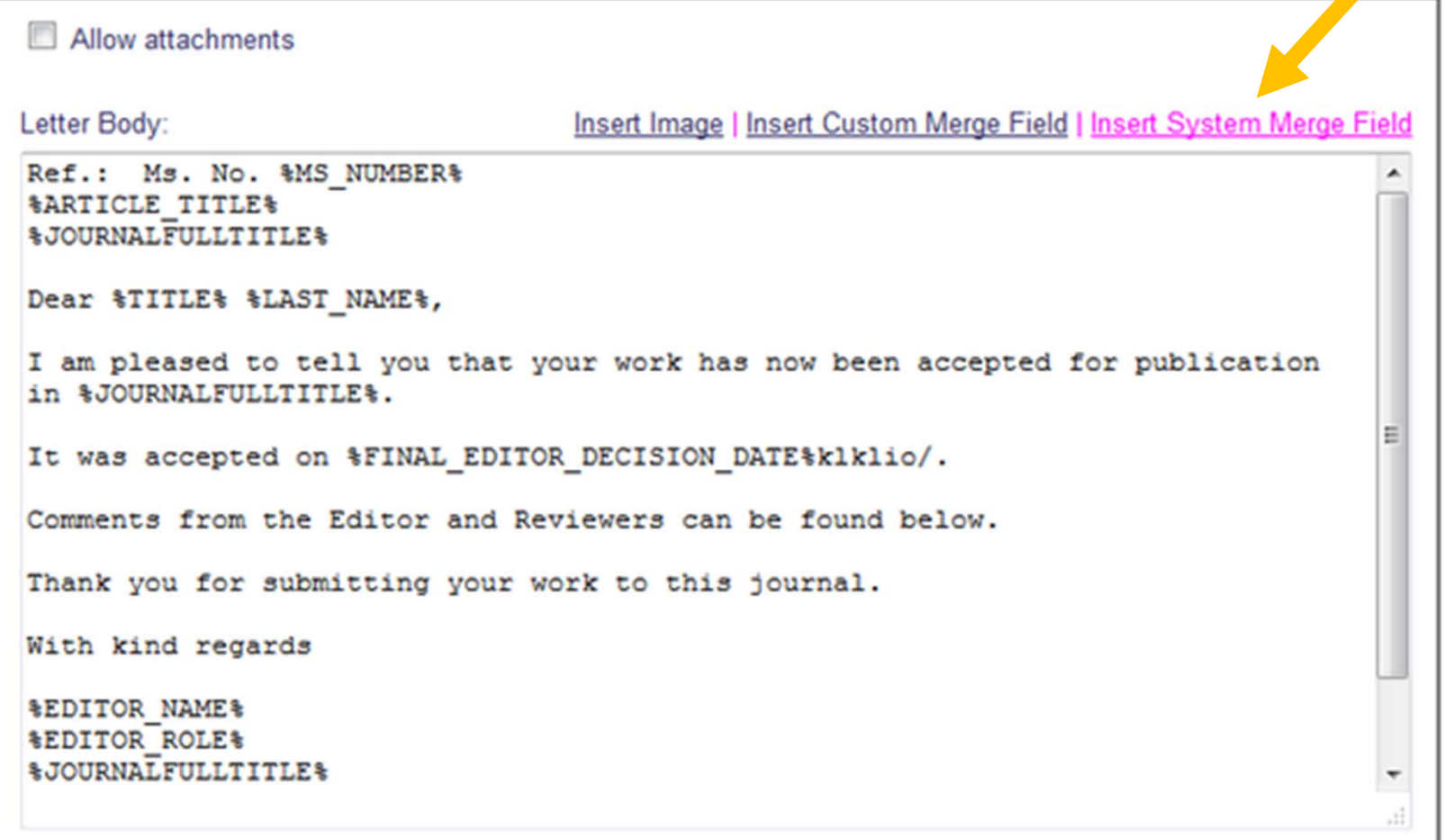

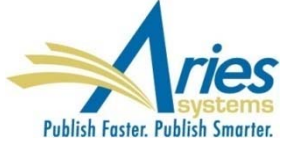

## **Insert Letter Template Merge Fields**

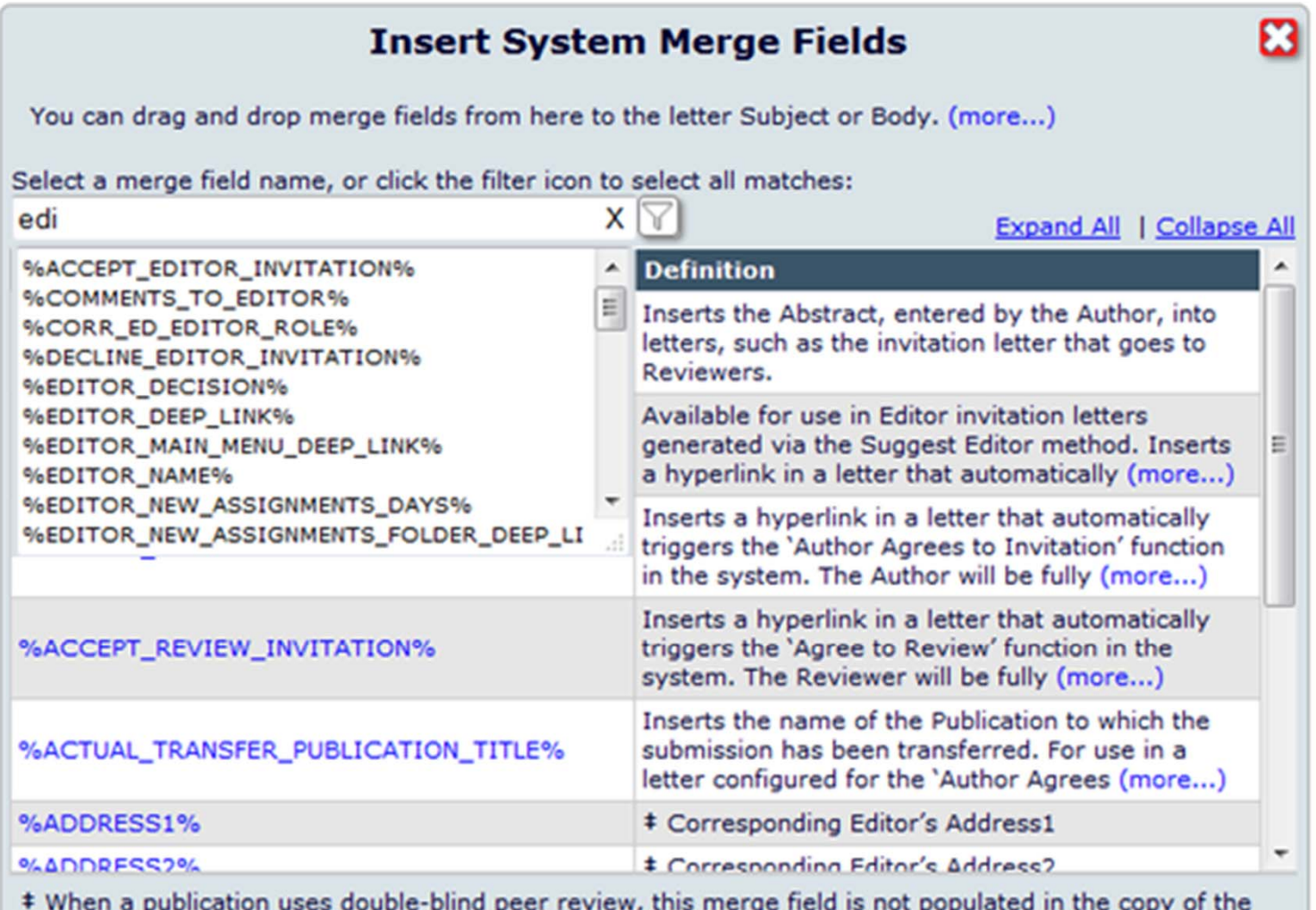

Notify Author letter presented to a Reviewer.

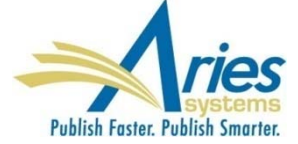

## **Hide Letter Templates**

Some Letter Templates become outdated, or are just for temporary use – however, once created and used, they persist forever.

SOLUTION: Letter Templates can be hidden

**Hidden Letter Templates are no longer included in** letter selection dropdowns

- **Hidden Letter Templates can be reinstated**
- Letter Purpose and Letter Family columns can be sorted

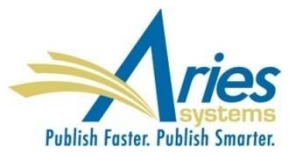

## **Hide Letter Templates**

#### **Edit Letters**

**Back to PolicyManager** 

To create a new letter, click 'Add New Letter'. To edit an existing letter click the 'Edit' link next to the letter title To create a new letter, click 'Add New Letter'. (more...)

Add New Letter

Save Changes Edit Image Files for HTML Letters

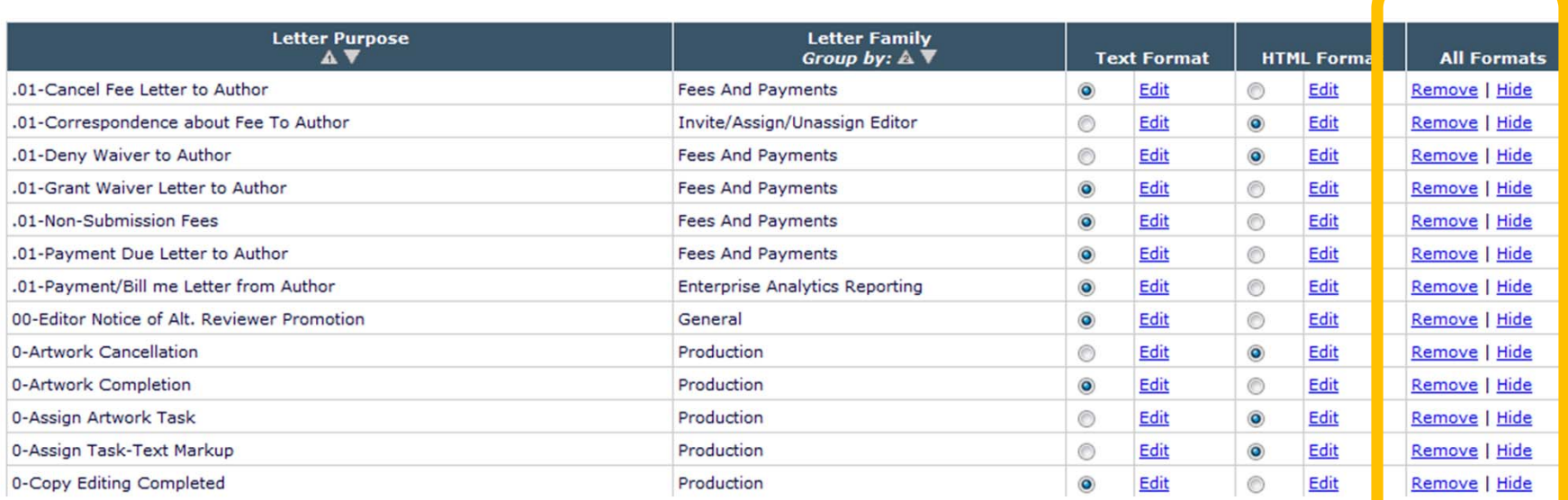

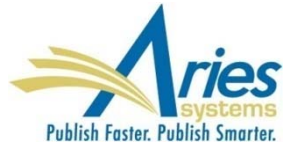

## **Hide Letter Templates**

#### **Edit Letters**

To create a new letter, click 'Add New Letter'. To edit an existing letter click the 'Edit' link next to the letter title To create a new letter, cli

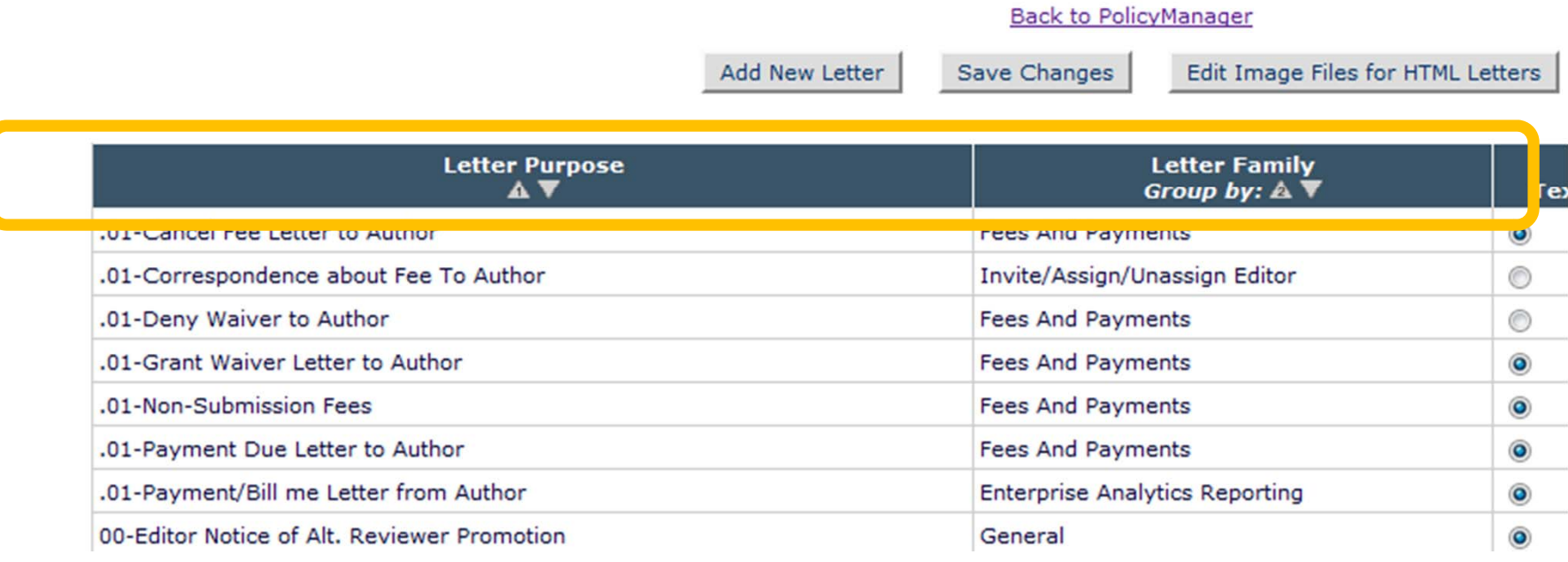

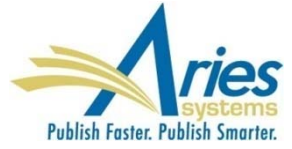

## **Search Manuscript Notes in Search Submissions**

Manuscript Notes will be added to the Criterion drop-down list on the *Search Submissions Selection Criteria* page.

(Similar to existing search Production Notes functionality)

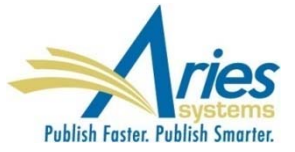

## **Manuscript Ingest – ProduXion Manager**

Some ProduXion Manager customers use non-EM peer review systems (believe it or not)

Today there are some proprietary import methods used to get papers from these other systems in to PM but again – these are proprietary

SOLUTION: Aries has developed a "generic" method that anyone can use

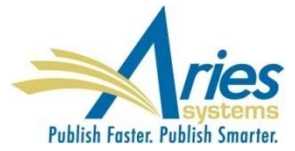

## **Manuscript Ingest**

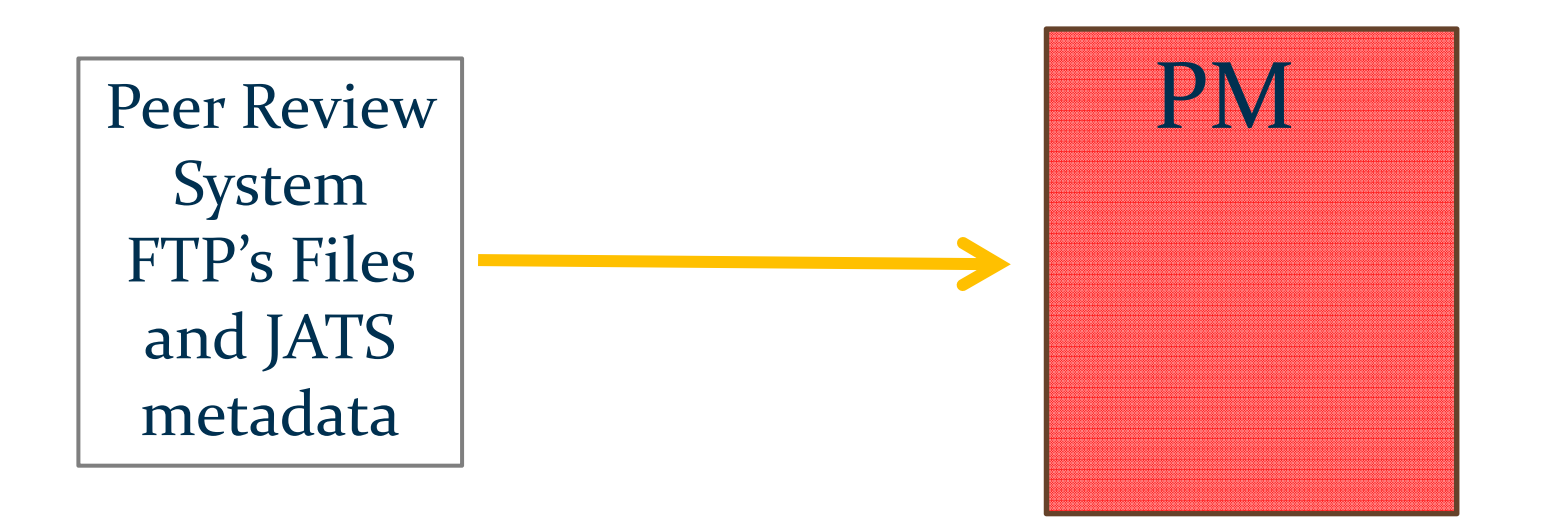

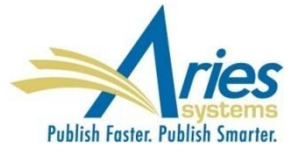

## **Manuscript Ingest – ProduXion Manager**

Submissions can be imported into ProduXion Manager from non-EM peer review systems

Data must be in XML, formatted to JATS 1.1 DTD

Data and files are FTP'd to PM

Submission is found in the *Production Initiated – No Tasks Assigned* OR, if a task is configured to be automatically assigned when production is initiated, *Production Tasks Assigned to Me/Submission Production Tasks I have Assigned* folders

In all cases the submission appears in the *View All Submissions in Production* folder

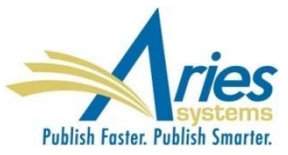

## **Additional Production Automation**

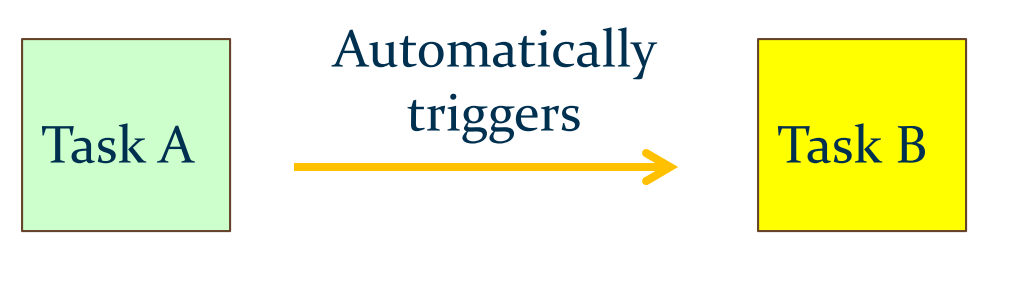

#### Existing Functionality

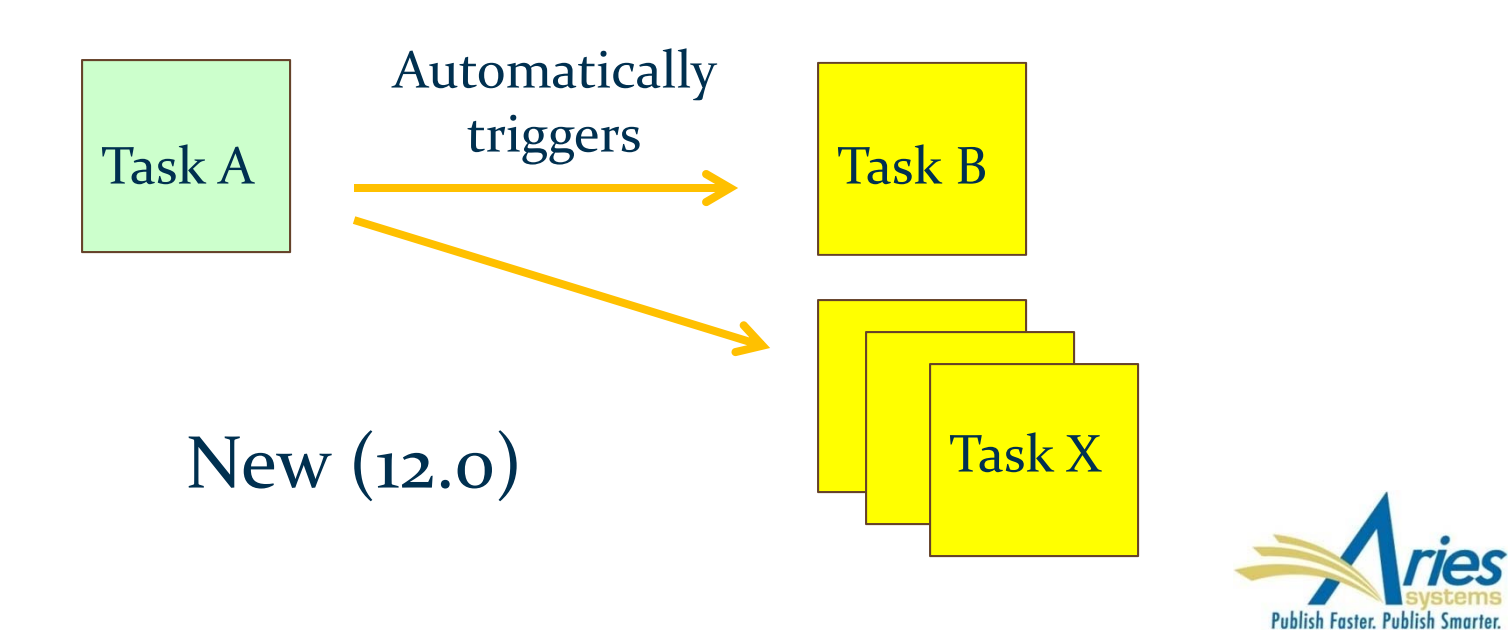

## **Additional Task Automation**

#### Example automation:

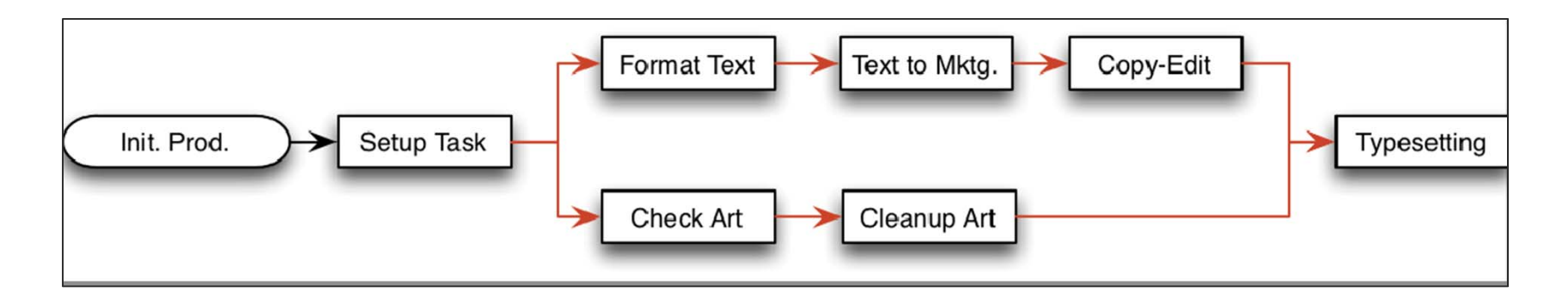

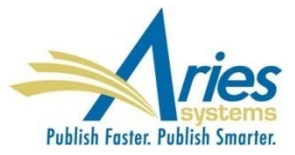

*Automated Submission Tasks Reminder* (for production tasks related to submissions)

*Automated Schedule Group Tasks Reminder* (for production tasks related to Issues)

RoleManager permission for Editor and Publisher roles

Saved reports can be edited and deleted (by creator)

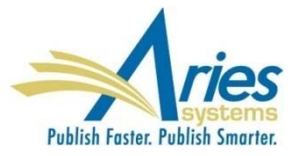

#### **Automated Submission Tasks Reminder Reports**

Create a new Automated Reminder by selecting criteria below and clicking the 'Save as Automated Reminder' button. Once saved, the Automated Submission Tasks reminder e-mails will be sent once every 24 hours to each recipient.

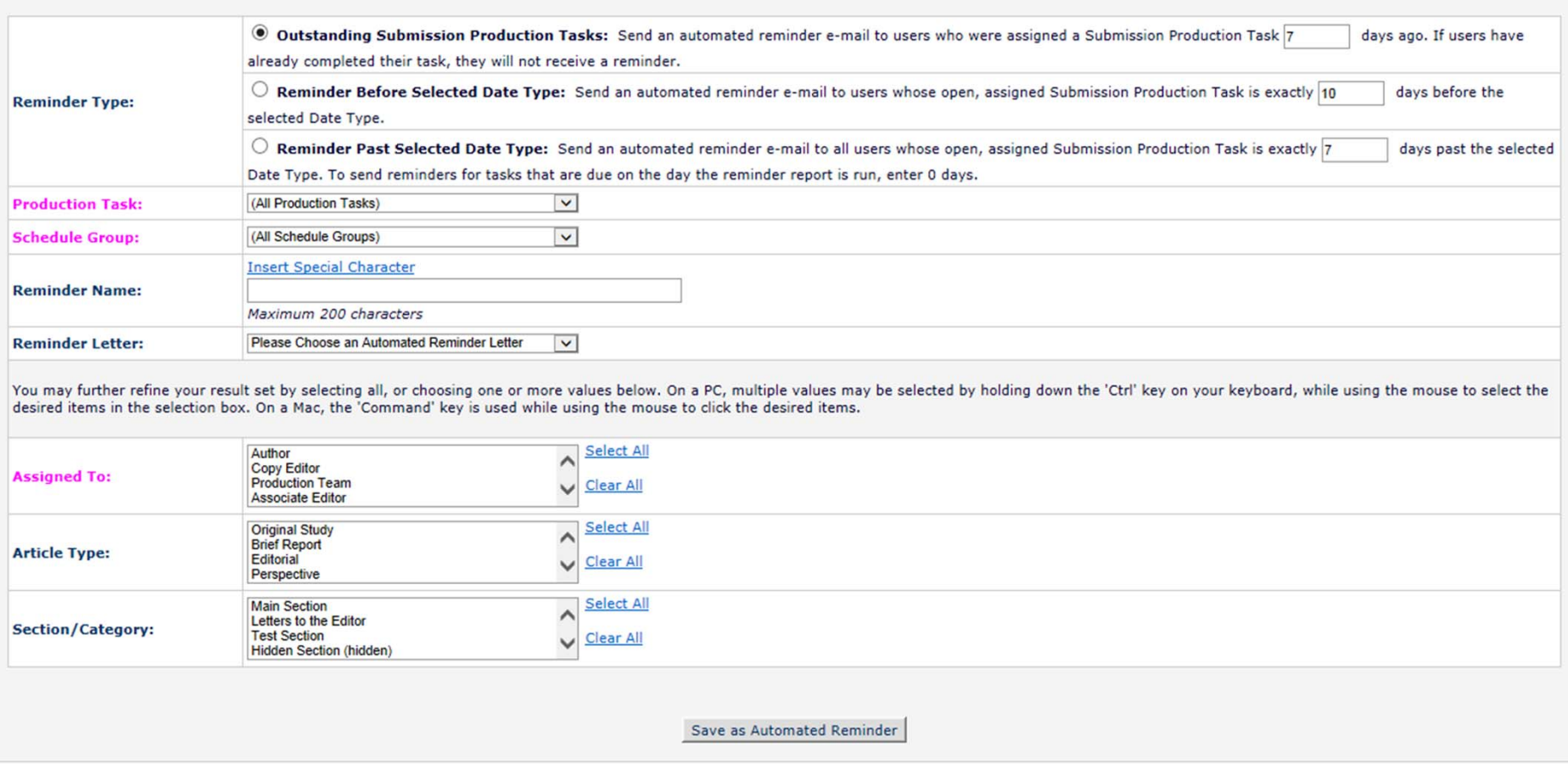

#### **Automated Schedule Group Tasks Reminder Reports**

Create a new Automated Reminder by selecting criteria below and clicking the 'Save as Automated Reminder' button. Once saved, the Automated Schedule Group Tasks reminder e-mails will be sent once every 24 hours to each recipient.

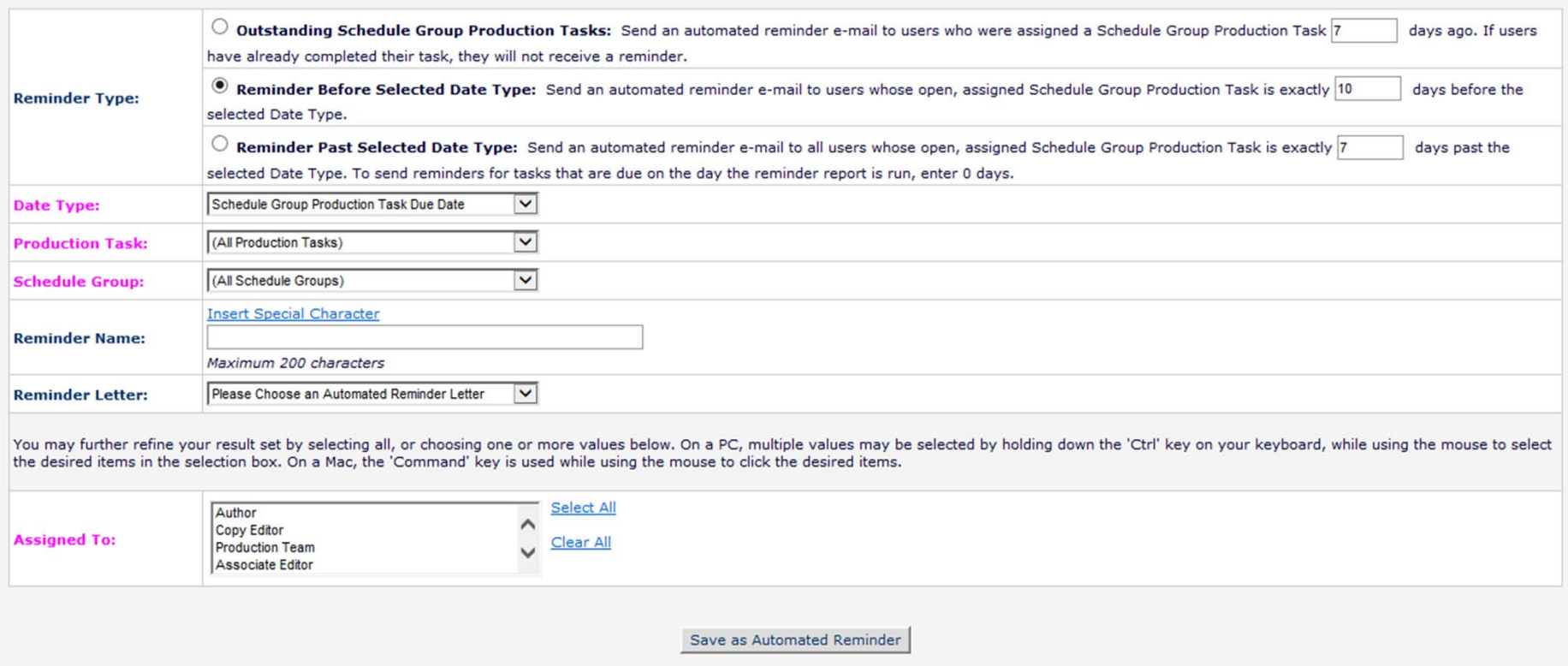

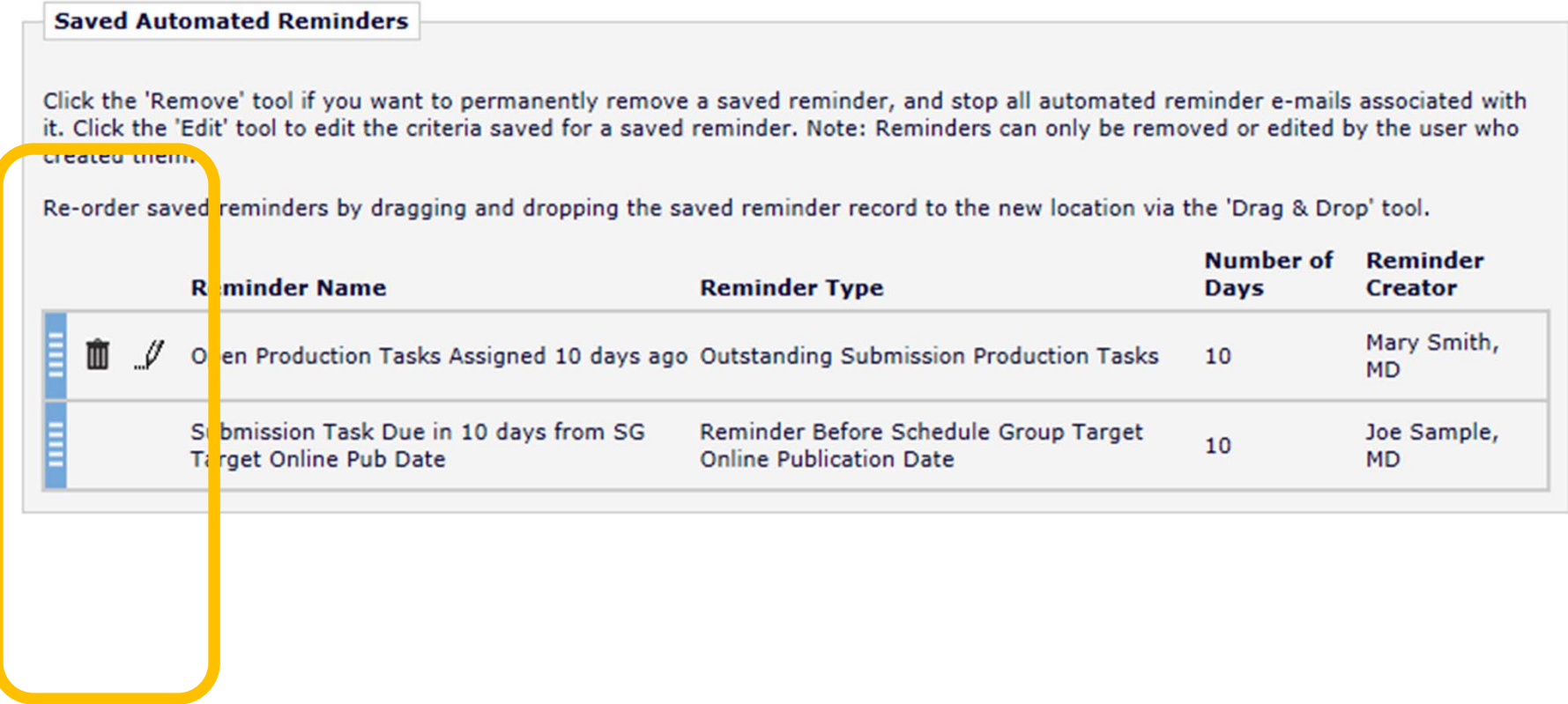

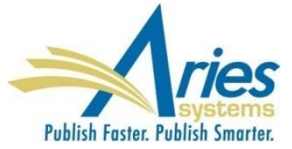

## **Cancel Tasks – Closing Schedule Groups**

Completing the production process can be burdensome because all Submission Production Tasks must first be closed manually

SOLUTION: When closing an Issue (schedule group) the user can automatically close all open Submission Production Tasks

RoleManager permission for Editor and Publisher roles

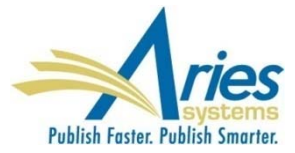

## **Cancel Tasks – Closing Schedule Groups**

The "Seahorses English Issue" Schedule Group has open production tasks associated with it:

- 3 Submissions have open submission production tasks.
	- o Click this Production Status Grid link to cancel the Close Group process and switch to a list of the production tasks associated with this Schedule Group.
- 2 Schedule Group Production Tasks are still in progress. o Click this History link to display information for this Schedule Group.

To cancel these tasks automatically and close the group, click one of the following buttons depending on whether you want to send cancellation letters. Submissions that have no open tasks but are still in production will have production ended on them.

**Close Group and Send Letters** 

**Close Group without Sending Letters** 

To leave the group open without cancelling any tasks, click 'Do Not Close Group'.

Do Not Close Group

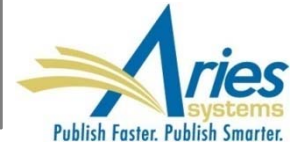

## **Search Submission – Publisher Role**

Users with a Publisher Role can Search Submissions, with the following restrictions:

 Submission Final Disposition is Accept and/or the Submission is "In Production"

 Publisher has appropriate RoleManager permissions controlling which Criteria and Action Links are displayed

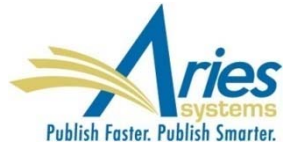

## **Search Submission – Publisher Role**

- Publisher Roles can Save Searches with the following restrictions:
	- **Only able to view searches saved from their Publisher** Role when logged in as Publisher
	- Able to publish Searches as links on their own Publisher main menu
	- Publisher Roles cannot Share their Saved Searches at all
	- **Editors cannot share their Saved Searches with** Publisher Roles

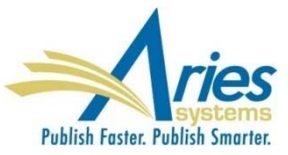

# Version 12.1

**Beta begins next week! Upgrades September/October**

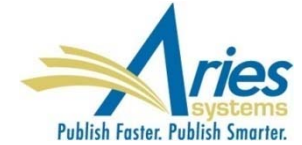

## **Detailed People Notes**

New People Notes feature – "Detailed People Notes" (existing People Notes field is still available)

- **Each note identifies the user who entered the note, and** the date and time of entry – 4000 character limit
- RoleManager permissions allows Editor to view, add and remove notes
- Notes are automatically saved; deleted notes cannot be restored
- Notes can be searched in Search People, Search Authors, and Search Reviewers
- Notes are available in Reports

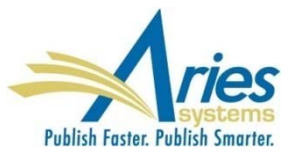

## **Detailed People Notes**

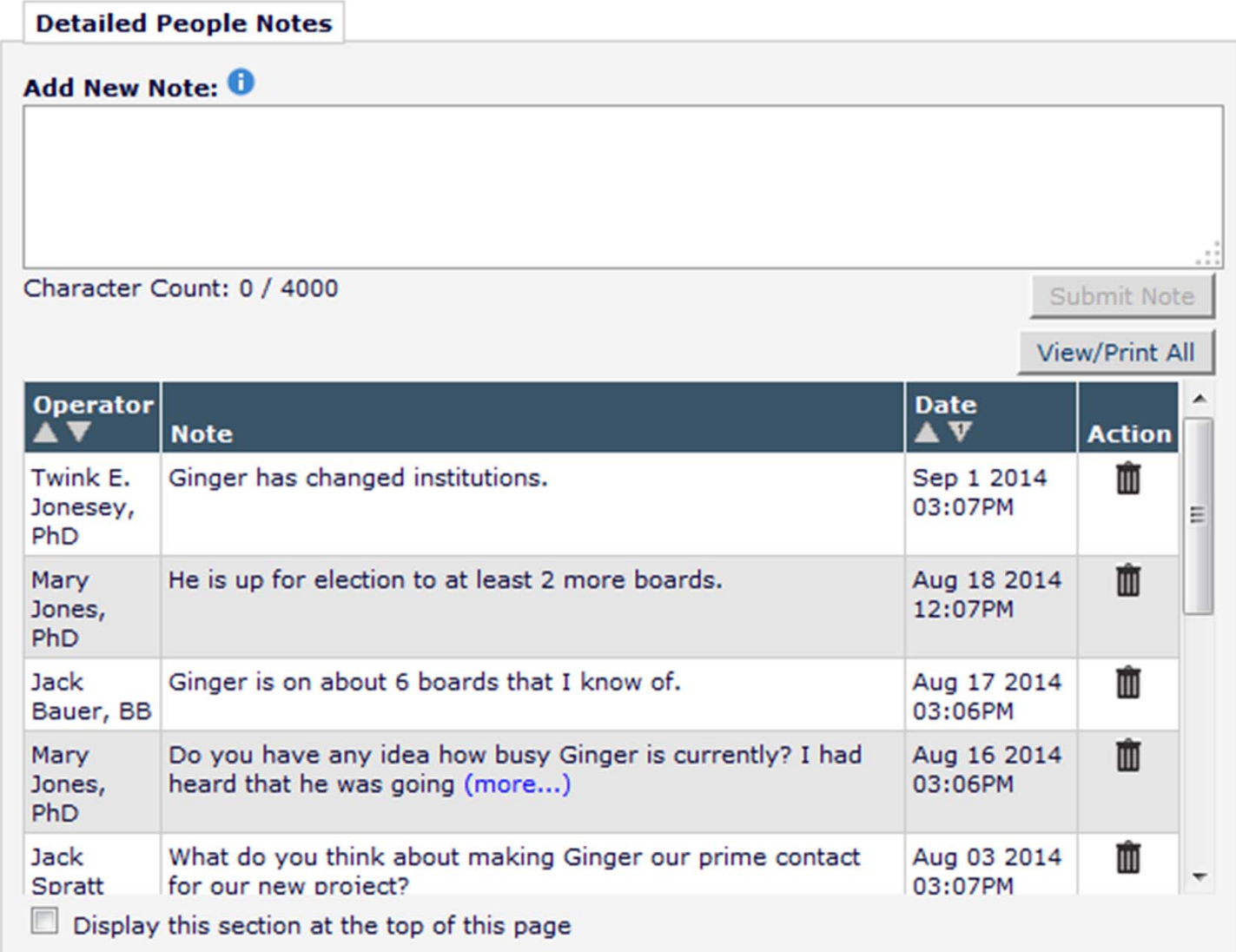

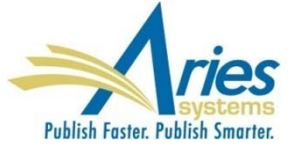
### **Detailed People Notes – Portal-Shared**

Detailed People Notes can be made available across a "sharing group"

Each note identifies the user who entered the note, the date and time of entry, AND the publication on which the note was made

RoleManager permissions allows Editor to view, add and remove notes across publications

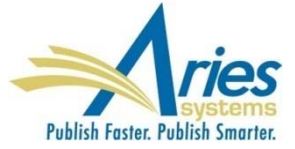

### **Detailed People Notes – Portal-Shared**

Detailed People Notes are synchronized when sharing is established

Not all publications in the group have to share – it is a 2-way agreement

When sharing stops, all existing notes from other publications persist, but no new notes are propagated

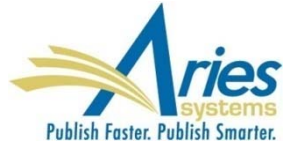

### **Detailed People Notes – Portal-Shared**

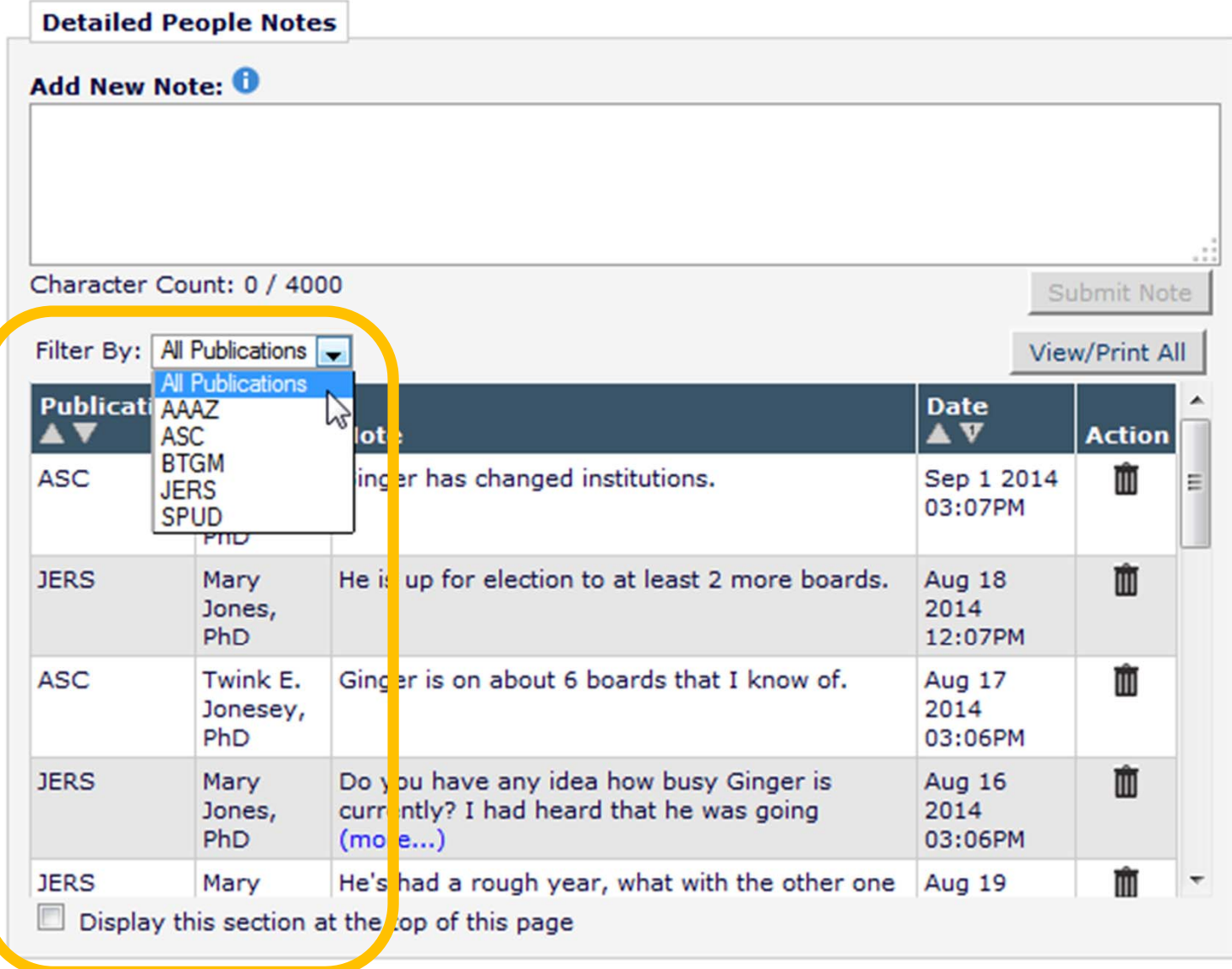

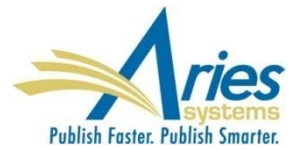

Publishers with more than one publication using Editorial Manager or ProduXion Manager have to add or edit each letter template on each EM/PM site

- **Standard wording required across all publications**
- **Change to signature, address, etc.**
- **New process that requires a new letter**

It would be more convenient if letter templates could be added/edited in one place

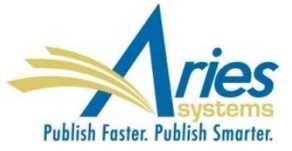

### Master site can push letters to Subscriber sites

### Master site controls:

- Body
- Subject
- Format (text/HTML)
- To/From
- Purpose
- **Allow Attachments**
- Subscribers can edit:
	- To/From
	- Purpose
	- **Allow Attachments**

All letters are initially set to "Hidden"

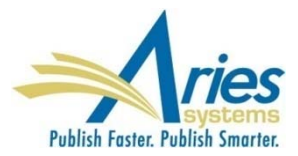

### Master site can add or remove subscriber sites

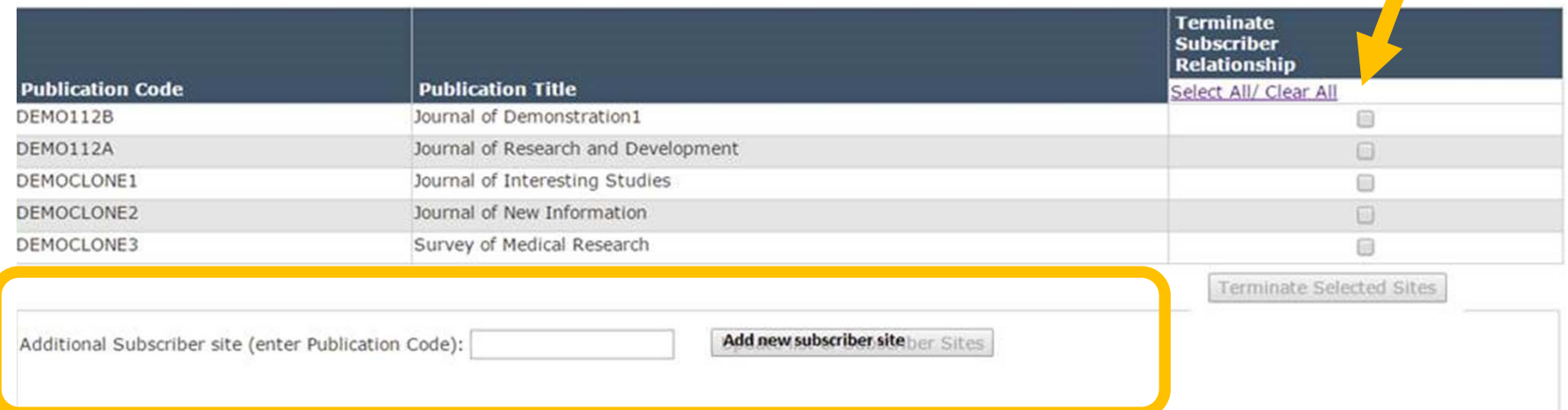

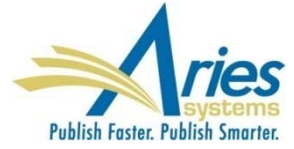

### Master site designates shared letters to push

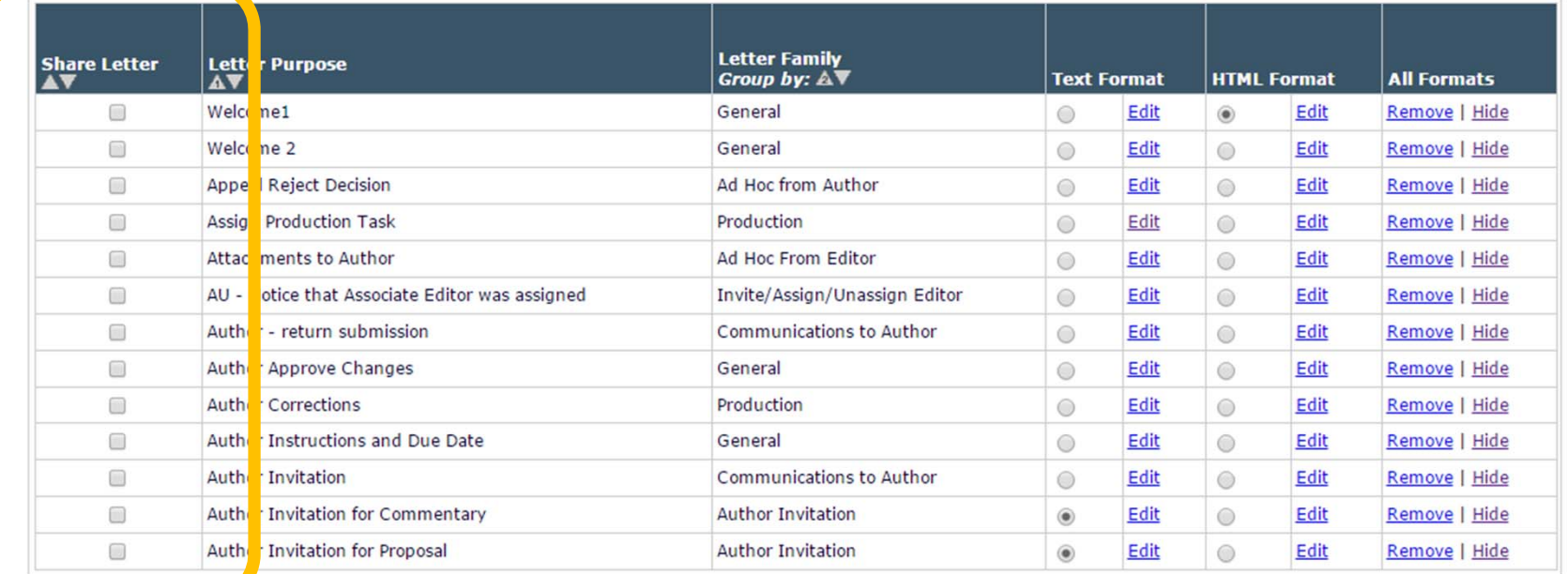

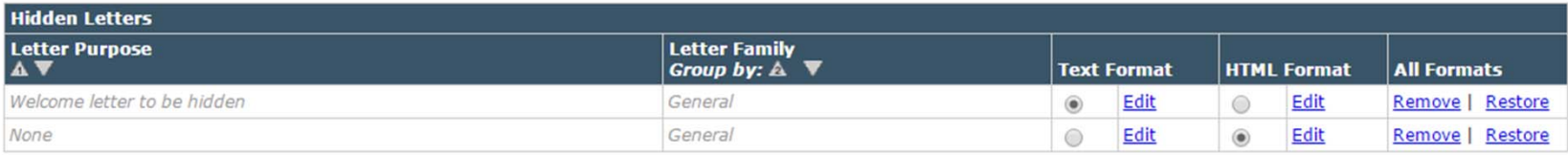

Add New Letter Save Changes | Save Changes and Push Shared Letters | Edit Image Files for HTML Letters

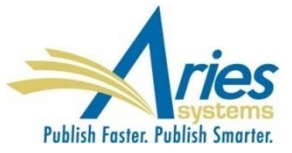

Author Approve Changes

author corrections

### Subscriber site "un-hides" shared letters and can replace existing configured letters with shared letters

Add New Letter | Save Changes | Edit Image Files for HTML Letters | Manage Letter Subscriptions | Replace Selected Letters with Shared Letters

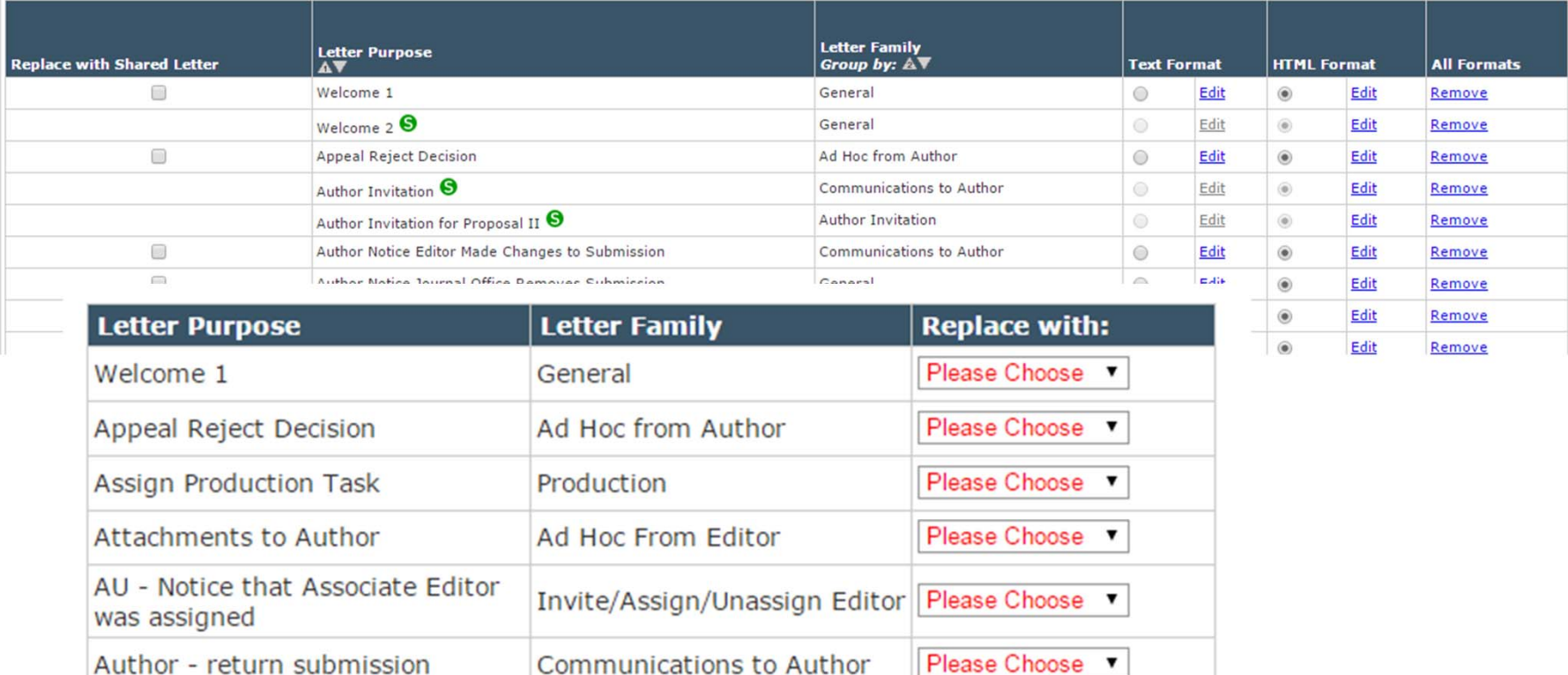

General

Production

Please Choose v

Please Choose v

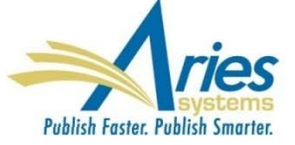

### **Revision Number in PDF File Names**

View Submission action link allows user to download PDF

When there are revisions, the action link will give the user an option to download the PDF of the initial submission, or any of the revised versions

PROBLEM – all files have the same file name

SOLUTION – files names will now contain revision number

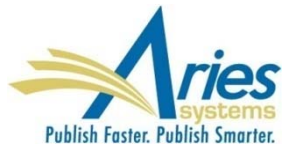

### **Revision Number in PDF File Names**

#### **Select a Revision**

![](_page_45_Picture_9.jpeg)

![](_page_45_Picture_3.jpeg)

# **Version 12.2 With Engineering Beta scheduled to begin October/November Upgrades February/March 2016**

![](_page_46_Picture_1.jpeg)

# **Flag History**

Many publications use flags to indicate that an "outside" process has started or is underway

It would be useful to track time spent on these various activities

SOLUTION: The system will keep track of Flag actions

- **Date Flag is turned on and off**
- **Operator who turned flag on and off**
- Number of days flag was turned on
- Available in *History*, via *Details* and from *Set Flags* page
- RoleManager Permission required to view history

![](_page_47_Picture_9.jpeg)

### **Flag History**

### Each Submission Flag has its own "Display in History" setting

![](_page_48_Picture_9.jpeg)

![](_page_48_Picture_3.jpeg)

### **Flag History**

### Submission Flag History is accessed from:

- *Status History* (Editorial and Production)
- *Correspondence History* (Editorial and Production)
- *Set Submission Flag* page
- *Flag Legend* page

![](_page_49_Picture_34.jpeg)

![](_page_49_Picture_7.jpeg)

People want a quick way to send informal reminders and follow ups, particularly while in Details.

SOLUTION: Send Ad Hoc Email from Details – icon appears next to names

- Clicking name opens *Customize E-Mail* page
- **Recipient and sender fields auto-populate**
- **Subject, cc, bcc and body are empty**
- Ad Hoc letter compliant merge fields can be used
- Attachments are allowed
- Saved in *Correspondence History*

![](_page_50_Picture_9.jpeg)

Managing Letters can be a hassle. Recent updates have included "Letter Hiding" and "Letter Sorting".

Understanding how and where letters are being used would also be helpful!

SOLUTION: New ActionManager Roles and Events column is added to the *Edit Letters* page. This lists all combinations of Role and ActionManager Events for which the associated Letter Template has been selected.

![](_page_51_Picture_4.jpeg)

#### **Edit Letters**

To create a new letter, click 'Add New Letter'. To edit an existing letter click the 'Edit' link next to the letter title. (more...)

#### **Back to PolicyManager**

Add New Letter Save Changes Edit Im

![](_page_52_Picture_24.jpeg)

![](_page_52_Picture_25.jpeg)

![](_page_52_Picture_8.jpeg)

Email correspondence is a major element of EM/PM and sending compelling and visually appealing letters can assist in getting attention and increasing compliance.

Current HTML letter configuration required knowledge of HTML mark up.

SOLUTION: A new tool that allows letter editing using rich text formatting is added to letter templates and editing screens.

![](_page_53_Picture_4.jpeg)

A new tool that allows letter editing using rich text formatting is added to letter templates and editing screens.

![](_page_54_Picture_12.jpeg)

![](_page_54_Picture_3.jpeg)

#### Customize Letter - Ad hoc letter from editor to author

![](_page_55_Picture_9.jpeg)

![](_page_55_Picture_3.jpeg)

### **Power Grid Expansion**

Grid configuration will be saved the Saved Search – this means that results for Saved Searches can have layouts that are best suited to the purpose of the search

- **Different Saved Searches can have different Result** Layouts
- Shared Saved Searches can have custom Result Layouts

 Subsequent layout changes do not propagate unless saved as new search

![](_page_56_Picture_5.jpeg)

### **Proxy Register Changes**

Tightened controls and unique requirements for Proxy Registration of users by Editors

- **Editors can be forced to supply required data**
- **Required items for Proxy Registration can be different** than items for Self Registration
- **Proxy registration can be completed on a single screen**

![](_page_57_Picture_5.jpeg)

### **Proxy Register Changes**

### Tightened controls and unique requirements for Proxy Registration of users by Editors

![](_page_58_Picture_25.jpeg)

![](_page_58_Picture_3.jpeg)

# **Version 13.0**

**Specification are being written Beta scheduled to begin March/April 2016 Upgrades July/August 2016**

![](_page_59_Picture_2.jpeg)

### **Authorship and Attribution**

The order of authorship in the case of multi-authored works has no generally agreed upon truth or meaning, and typically does not clarify the contribution to the research in question.

Multi-authorship, especially in the sciences, is increasingly the norm, and the number of authors per paper is growing

SOLUTION:

![](_page_60_Picture_4.jpeg)

![](_page_60_Picture_5.jpeg)

### **Authorship and Attribution**

![](_page_61_Picture_6.jpeg)

### **Authorship and Attribution**

<br />>>> /><br />You may select one or more Contributor Roles for each Author of a

**Revert to Default Instructions** 

submission. **View Default Instructions** 

The

![](_page_62_Picture_50.jpeg)

![](_page_62_Picture_2.jpeg)

### **Proxy as User after Proxy Registering Them**

An Editor or staff proxy registers a new user, such as a new Associate Editor or a Guest Editor. S/he must then find that new record in Search People in order to proxy in as them to accept an assignment.

SOLUTION: New option allows person doing the proxy registering to immediately log in as that new person.

![](_page_63_Picture_3.jpeg)

### **Proxy as User after Proxy Registering Them**

![](_page_64_Picture_16.jpeg)

Restriction: Not available following Author or Reviewer proxy registration, as this would interrupt the invitation/assignment workflow.

![](_page_64_Picture_3.jpeg)

### **ORCiD Authenticate Deep Link**

Publications need to be sure all of the people in their database are disambiguated so that effective communication can happen between various systems – like peer review, society membership, publishing platforms, granting agencies, repositories, etc.

# SOLUTION: ORCID

A new deeplink will allow users to check that their ORCiD is authenticated, and allow them to get an authenticated ORCiD if they don't have one.

![](_page_65_Picture_4.jpeg)

Publications using the APC API to collect OA fees are also interested in using the same mechanism to collect other sorts of fees, such as page charges, color charges, reprints, etc. Relevant data for some of these items are often not available until the production process is underway.

SOLUTION: The APC API is enhanced to allow publications the freedom to charge multiple fees during the production process.

Production Tasks are used to trigger fee requests.

![](_page_66_Picture_4.jpeg)

#### **Configure APC Processing**

Select the event that will trigger a Payment Request for Publication Charges.

If 'None' is selected, a Submission Production Task must be configured to trigger the 'Payment Due' call. If an Editorial event is selected to trigger the initial call, subsequent Payment Due calls may be triggered as Submission Production Tasks. The task may be assigned manually or automatically.

The instructions to Authors that is displayed on the optional and required 'Publication Charges' pages may be customized.

Either 'Optional' or 'Required' must be selected in the 'Apply Publication Charges' dropdown menu on the 'Edit Article Type' page in order for the Author to see either the optional or required 'Publication Charges' page.

#### Select an Editorial Event to Trigger the Publication Charges Payment Due Event

● Notify Author of selected decision(s):

Please select Decision Term(s) Accept Revise Revise, No Review

Set the Final Disposition to 'Accept', 'Accept and Transmit' or 'Accept for Extraction' O

None (Publication Charges Payment Due must be triggered by assigning a Submission Production Task)

#### Prevent Submission if the Author does not view the Publication Charges

Select this checkbox to prevent Authors from submitting a manuscript if the Payment System is unavailable or the Author does not view the Publication Charges. Authors will be able to continue editing the submission, but will not be able to submit the manuscript to the Editorial Office.

Prevent submission if the Payment System is unavailable

**Customize Publication Charges Instructions for the Author** 

![](_page_67_Picture_15.jpeg)

Area

**Instructions** 

#### **Edit Submission Production Task**

![](_page_68_Picture_2.jpeg)

**Insert Special Character** 

New Production Task Name:

**Trigger Publication Charges Due** 

Maximum Production Task Name is 100 characters

 $\Box$  Hide When you Hide a Production Task Name, the Production Task Name will be deactivated (not available for assignment).

#### **Assignment Options**

Automatic Assignment can be triggered by the actions listed below. Because this process occurs automatically you must take and present second excembering yearm

### *Part of page omitted*

Production Task Assignment can be configured to also trigger a Publication Charges Payment Due letter and associated status change; this may be in addition to the initial trigger that occurs when the Author is notified of a selected decision or when the Final Disposition is set to Accept.

□ Trigger 'Publication Charges Payment Due'

pined by The Process' or 'Complete'

 $\Box$  Do not trigger on Repeated Assignment of this Task

Letter Options:

O Trigger all ActionManager 'Publication Charges Payment Requested' letters

○ Send Please Choose a Letter  $\triangledown$  letter to the Corresponding Author only

#### **O** Configure Submission Workflow

This workflow contains the master list of all defined Submission Production Tasks, and is the default workflow initially associated with all Article Types.

Use 'Add New Task Type' here to add a new Submission Production Task Type to the system for use in all Workflows. Unused Task Types may also be removed from the system using the remove icon (III). The Task Order defined here applies primarily to this workflow alone, but is also used by the Production Status Grid.

The [Edit] link modifies the master Task Type configuration, affecting all workflows. The edit icon ( I ) modifies Automatic Task Assignment settings affecting only this workflow (you must first configure the Task Type to allow Automatic Task Assignment when Trigger Tasks are submitted).

![](_page_69_Picture_31.jpeg)

Return to Configure Workflows and Tasks

![](_page_69_Picture_7.jpeg)

# **APC API Can Include Data from Custom Questions**

Publications using the APC API to collect OA fees sometimes need to pass non-standard information along to the payment system. For example, there may be a society membership number that allows for a discount

SOLUTION: The APC API is enhanced to include the data collected in the Submission Questionnaire feature, which is part of the manuscript submission process. This allows for the collection on non-standard data to be passed to third party payment systems.

![](_page_70_Picture_3.jpeg)

# **APC API Can Include Data from Custom Questions**

![](_page_71_Picture_19.jpeg)

![](_page_71_Picture_2.jpeg)

Save and Close Save and Add Another Question
## THANK YOU!

**Tony Alves** 

**Director, Product Management** 

talves@ariessys.com

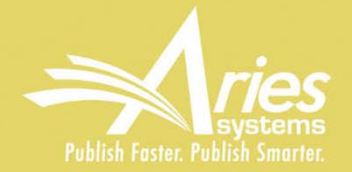

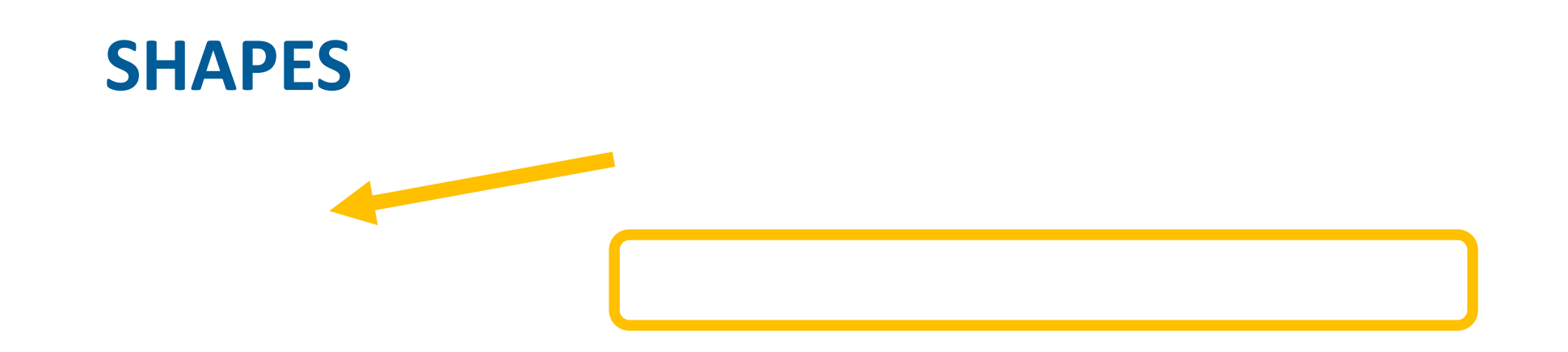

## Submission Items can be configured to:

- **Display**
- **Display**
- **Not display**

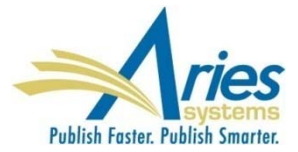